# **Graphic Journal Card**

**digitalscrapper.com**[/blog/qt-graphic-card/](http://www.digitalscrapper.com/blog/qt-graphic-card/)

#### **Graphic Journal Card**

by Jenifer Juris

Learn how to create a graphic style journal card that can be used for numerous projects.

### **Step One: Open a Journaling Card**

- [Download](http://www.digitalscrapper.com/downloads/blog/journalingcard-DS.zip) my FREE blank journaling card.
- Open the journalingcard-DS.jpg file (File > Open) from the folder.

#### **Step Two: Create Type**

- Get the Horizontal Type tool.
- In the Tool Options, choose a chunky font. Set the Size to 125 pts and click on the Center Alignment icon. My font is Impact.
- Click on the Foreground Color Chip to open the Color Picker.
- In the dialog box, enter Hex #959595. Click OK.
- On the document, click once and type XO.
- Click the checkmark to commit the changes.

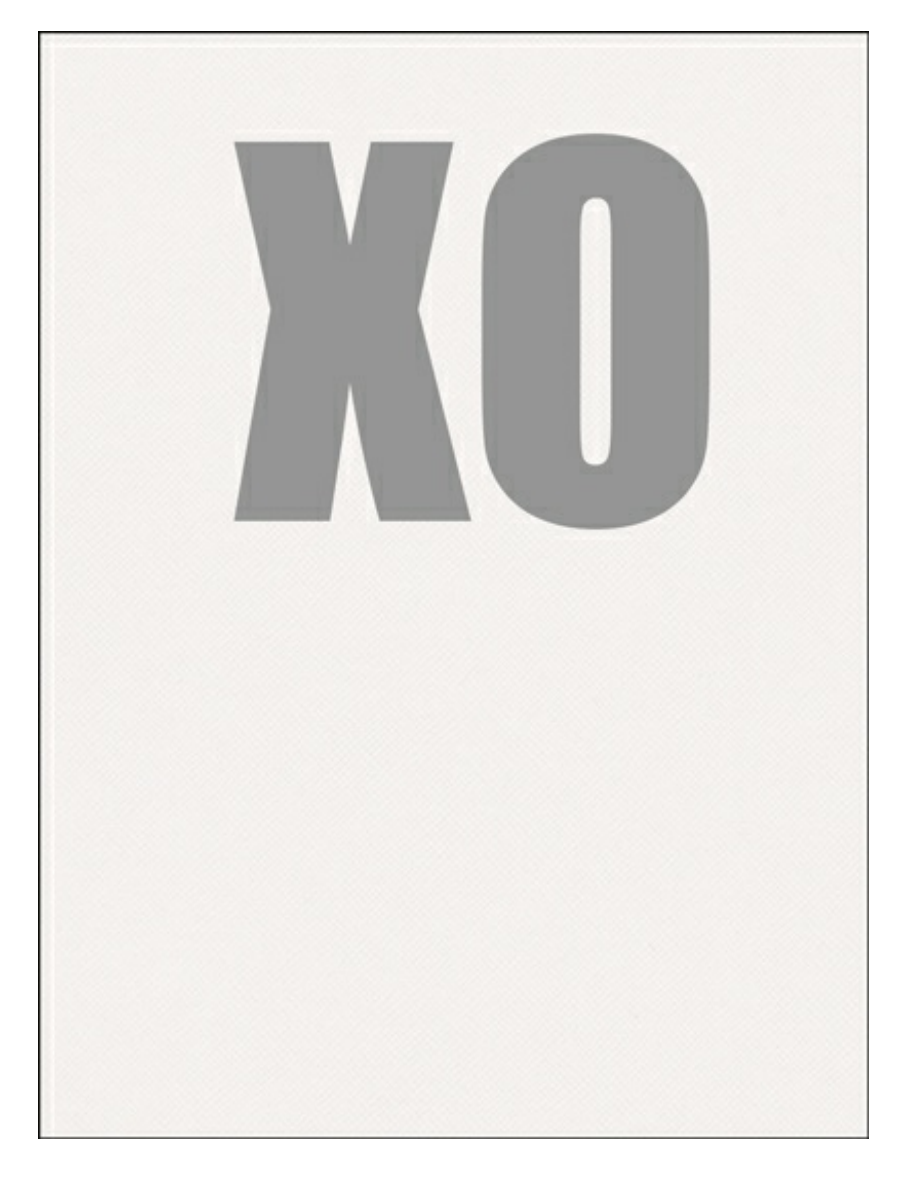

- Press Ctrl J (Mac: Cmd J) to duplicate the type layer.
- Get the Move tool.
- On the document, click and drag the XO down until it's below the first. See the screenshot below.

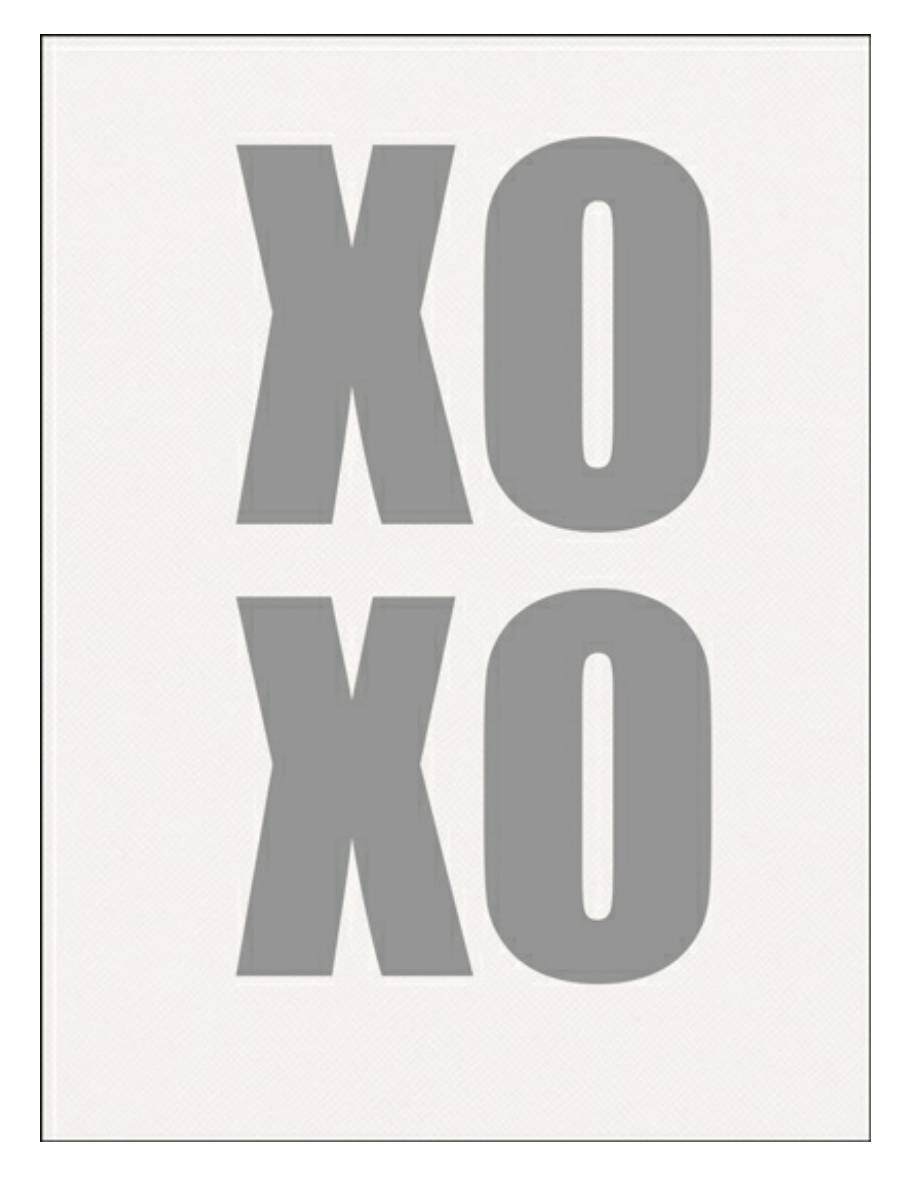

- Get the Horizontal Type tool.
- On the document, click once within the second line of type and change the letters to OX.
- Click the checkmark to commit the change.

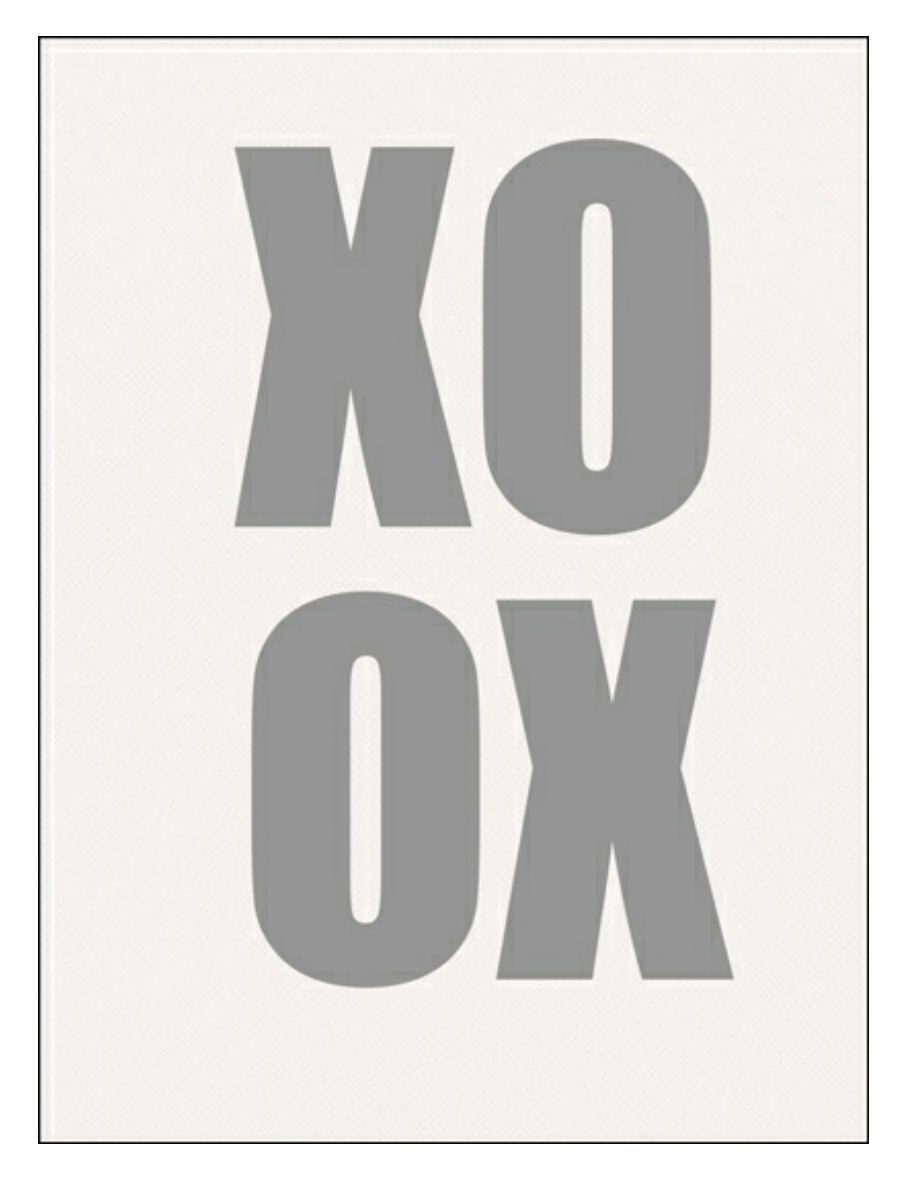

# **Step Three: Align the Type**

- Get the Move tool.
- In the Layers panel, while holding down the Shift key, click on the first type layer so that both type layers are active.
- In the Tool Options, under Align click on Middle to align the horizontal centers.
- In the Menu Bar, choose Layer > Merge Layers.

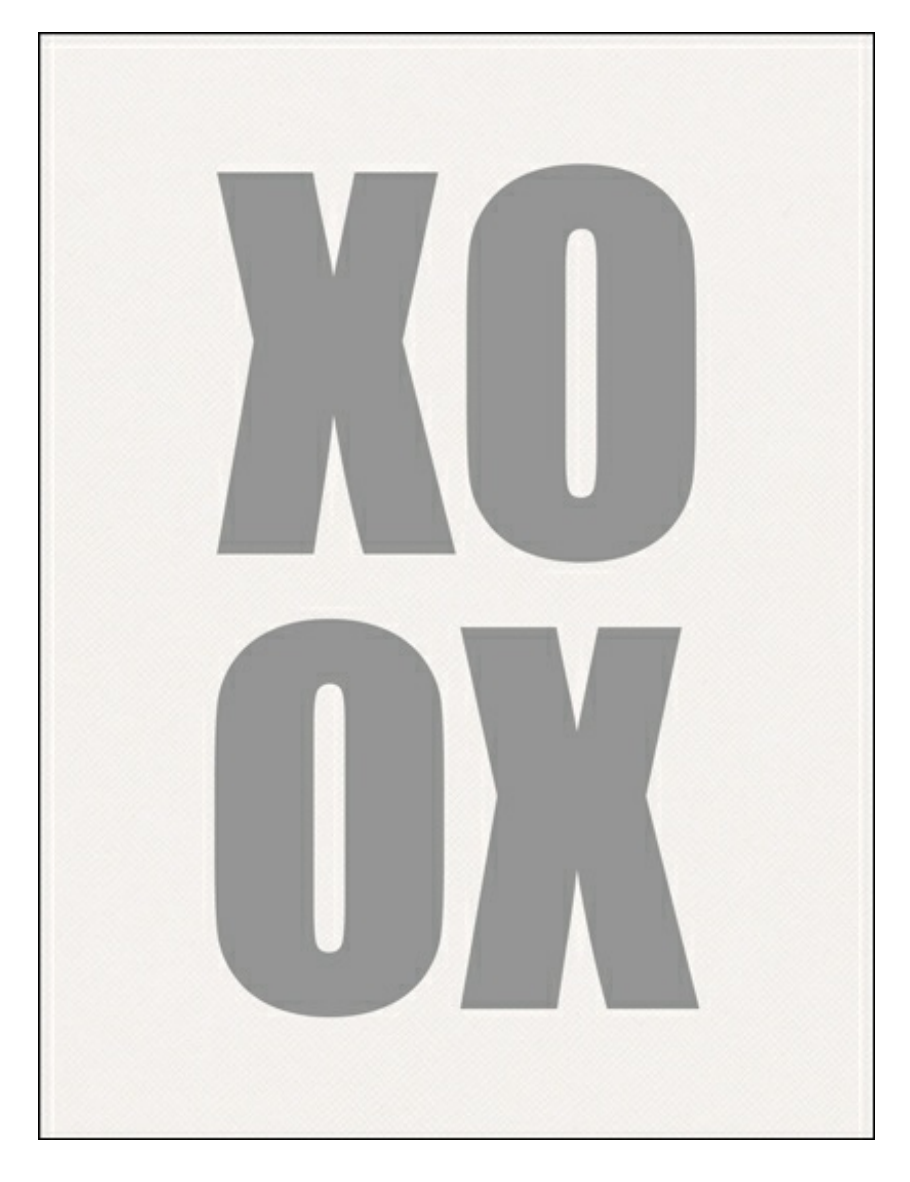

# **Step Four: Add a Graphic Shadow**

- In the Layers panel, click on the XOOX layer to activate it all by itself.
- Press Ctrl J (Mac: Cmd J) to duplicate the layer.
- In the Layers panel, click on the original XOOX layer to activate it.
- Click on the Foreground Color Chip to open the Color Picker.  $\bullet$
- In the dialog box, enter Hex #252525. Click OK.  $\bullet$
- Press Shift Alt Backspace (Mac: Shift Opt Delete) to fill the layer with the foreground color. You will not see any change to your document.
- Press Ctrl J (Mac: Cmd J) 50 times to duplicate the shape 50 times. Yes, 50 times!
- In the Layers panel, click on the very bottom XOOX layer to activate it.
- Get the Move tool. In the Tool Options, uncheck Auto Select.
- On the document, click and drag the XOOX layer down and to the right. Use the screenshot as a guide.

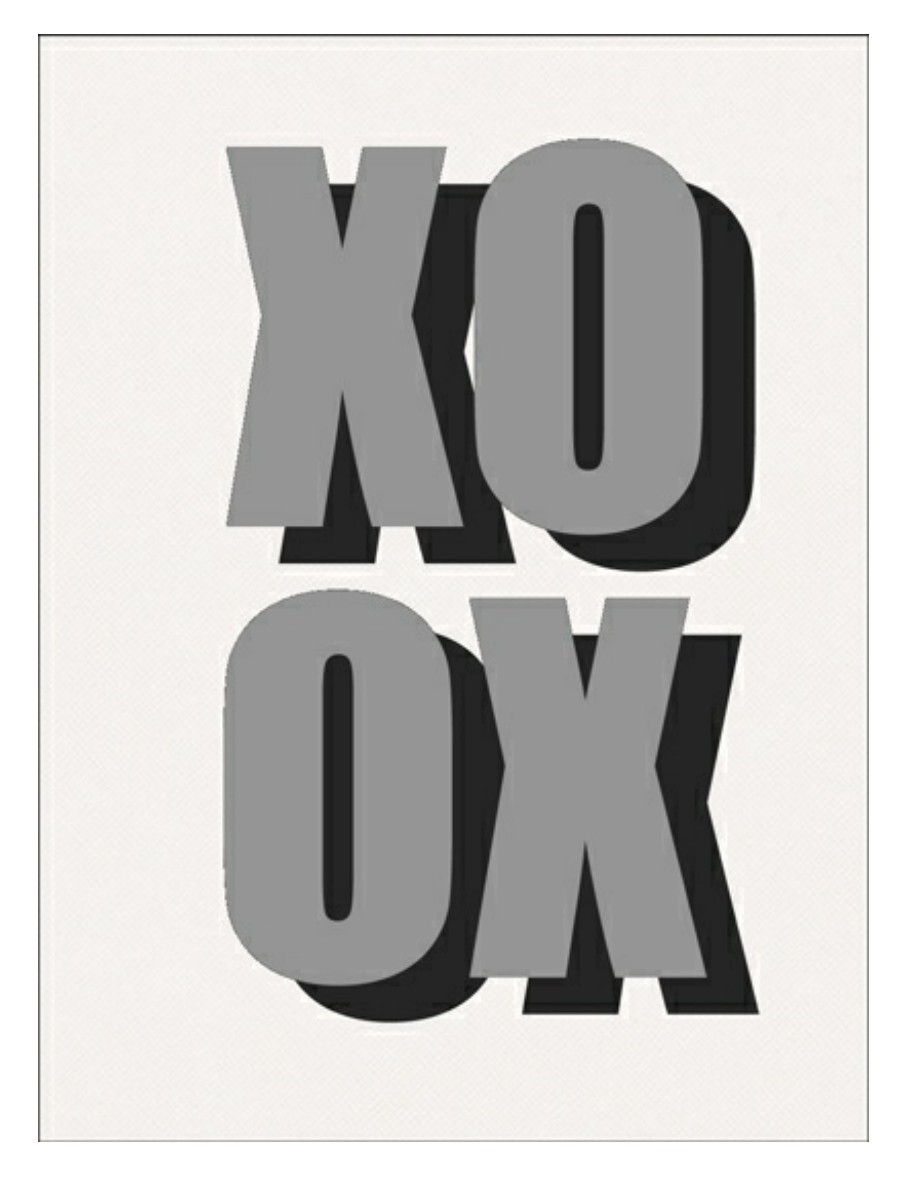

- In the Layers panel, while holding down the Shift key, click on the top most black XOOX layer so that all of the black XOOX layers are activated.
- In the Tool Options, under Distribute click on the Left icon to distribute the left edges. Don't panic, it's going to look funny for just a moment. See the screenshot below.

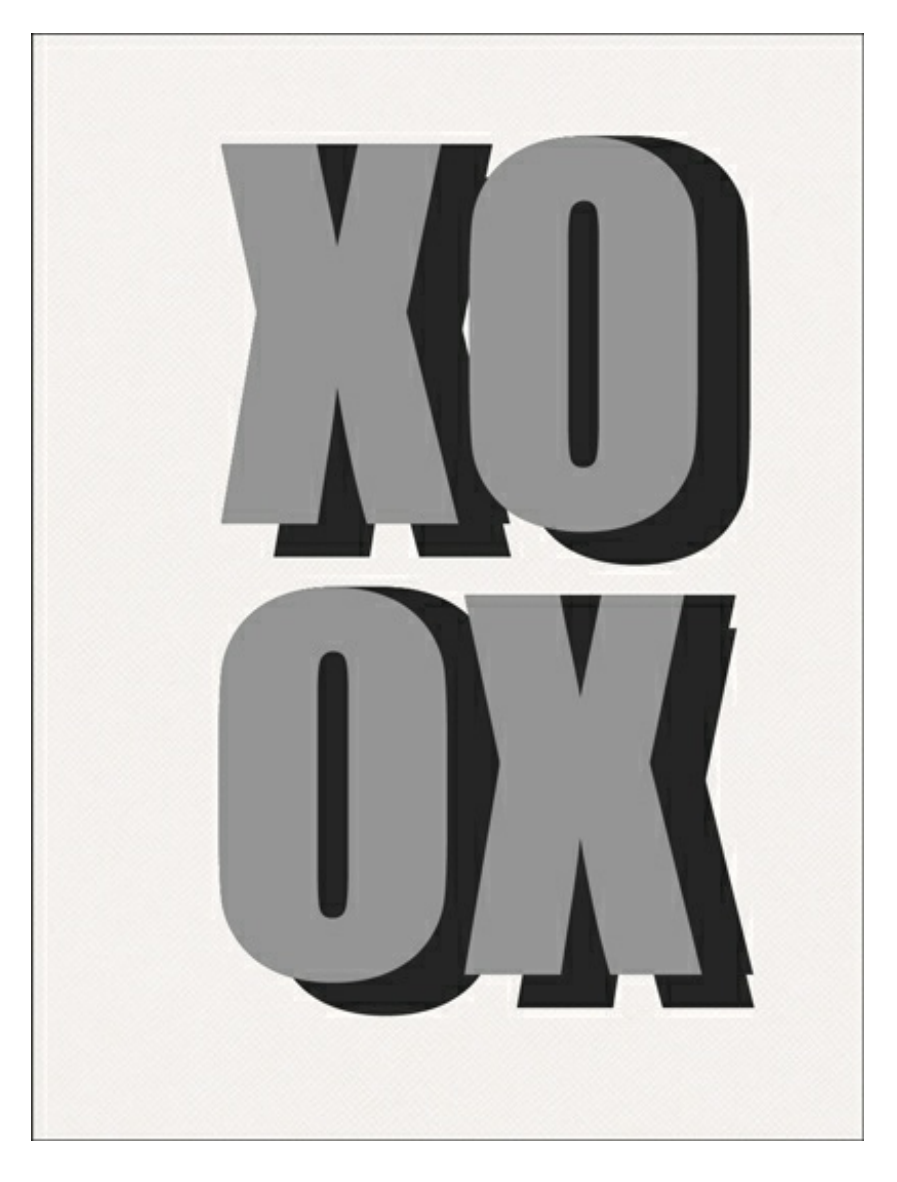

• In the Tool Options, under Distribute click on the Bottom icon to distribute along the bottom edges. There, that's better.

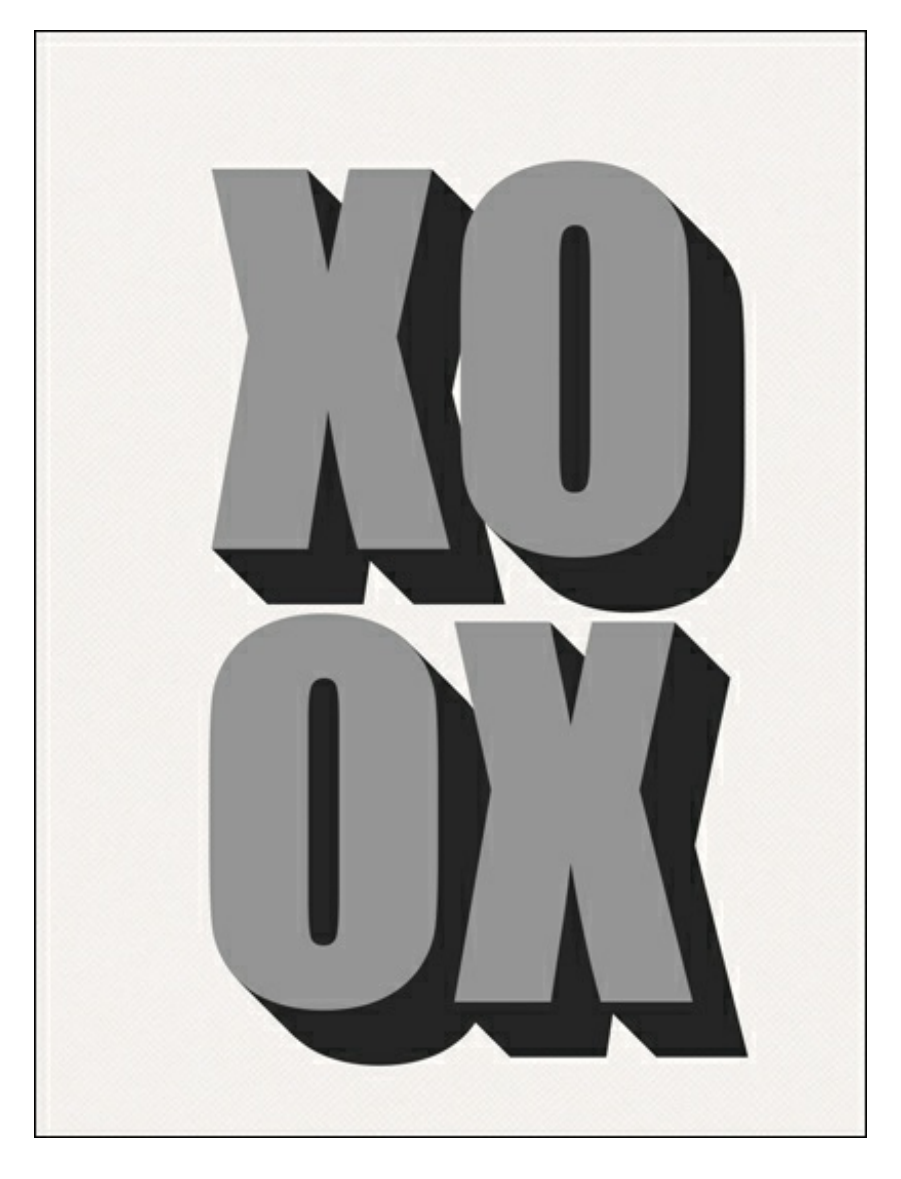

- In the Layers panel, click once on the top most (gray) XOOX layer.
- While holding down the Shift key, click on the bottom most (black) XOOX layer to activate all of the XOOX layers.
- Press Ctrl E (Mac: Cmd E) to merge the layers together.

#### **Step Five: Center the Word Art**

- In the Layers panel, holding down the Shift key, click on the Background layer. Now both layers should be active.
- Get the Move tool.
- In the Tool Options, under Align click on Middle to align the horizontal centers.
- Click on Center to align the vertical centers.

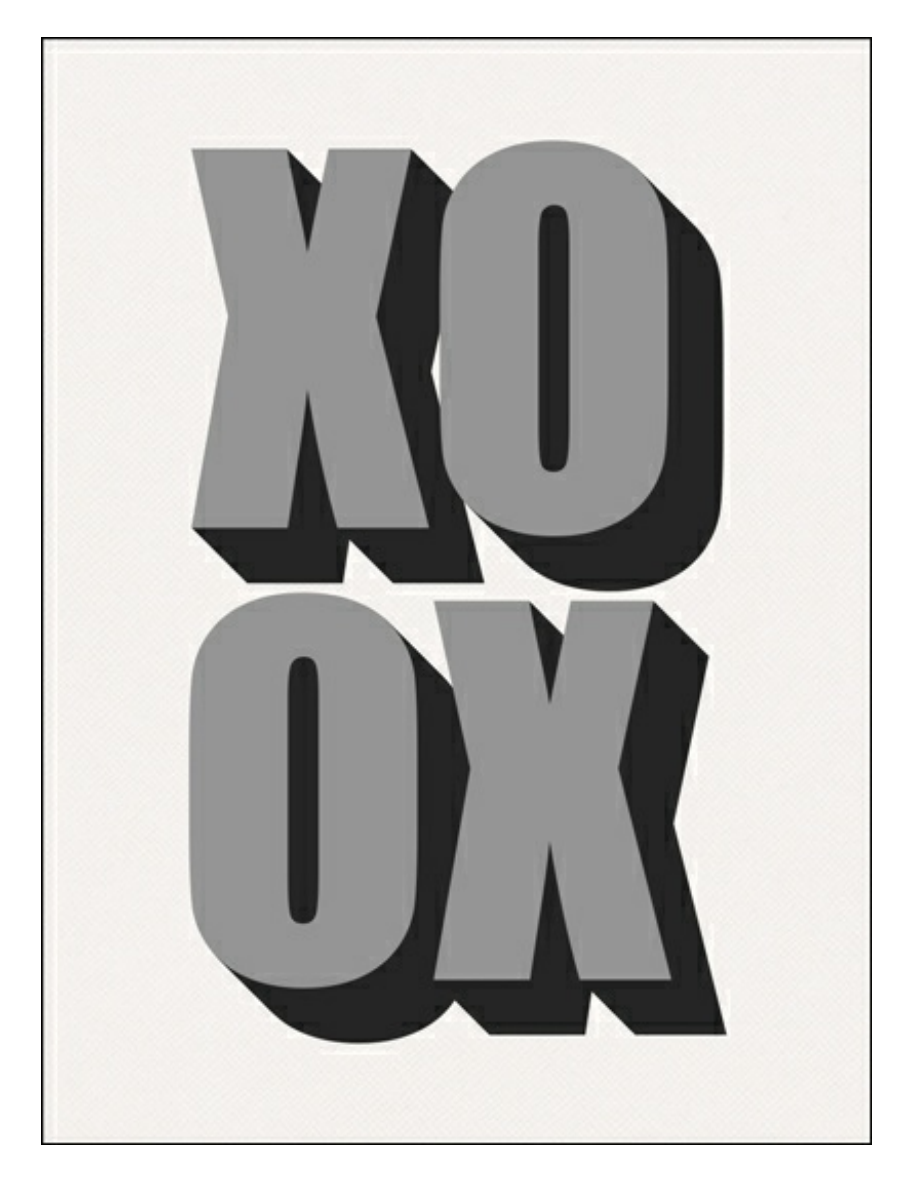

# **Step Six: Add Finishing Touches**

- Save the journaling card (File > Save As) as a JPG file with a unique name.
- Close the working document without saving.

Here's my journaling card after adding a heart stamp.

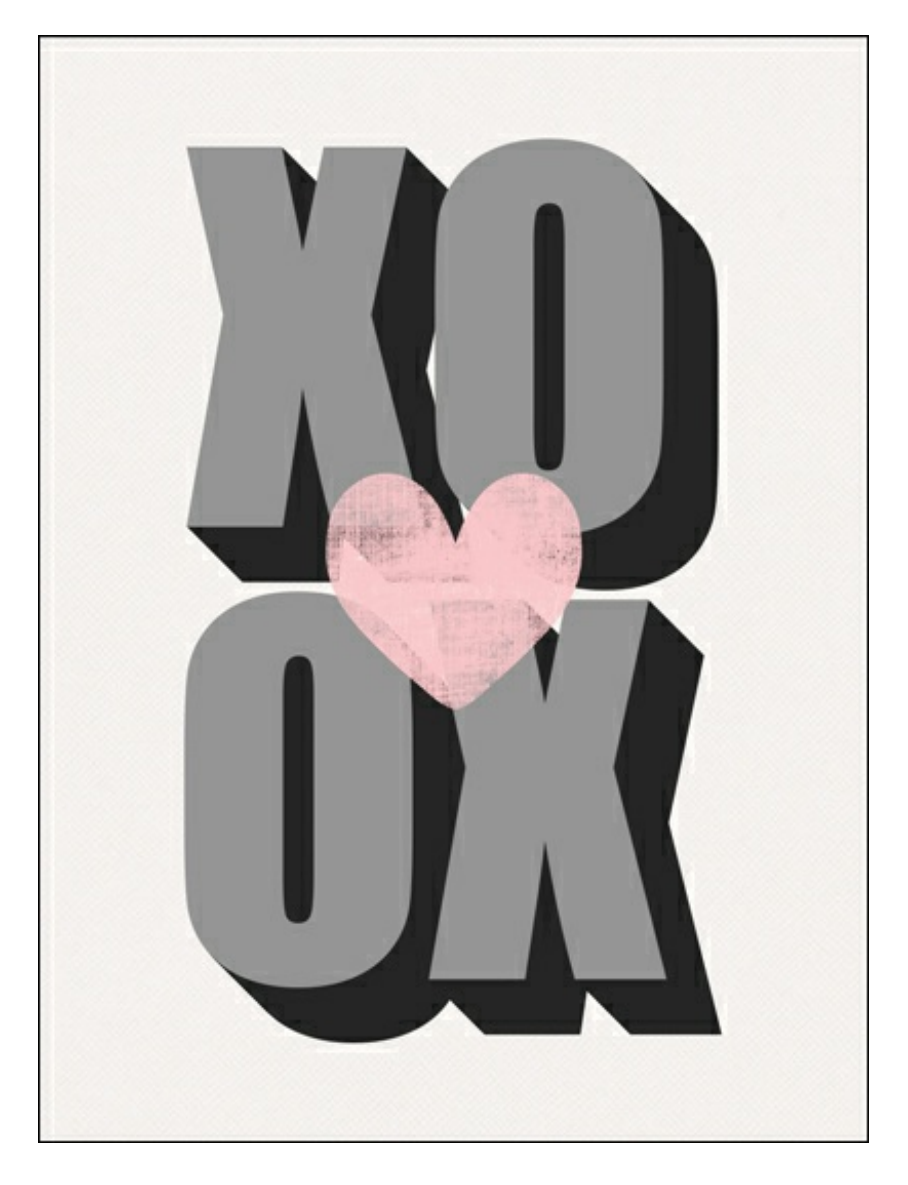

And here's how I used the journaling card on a scrapbook page.

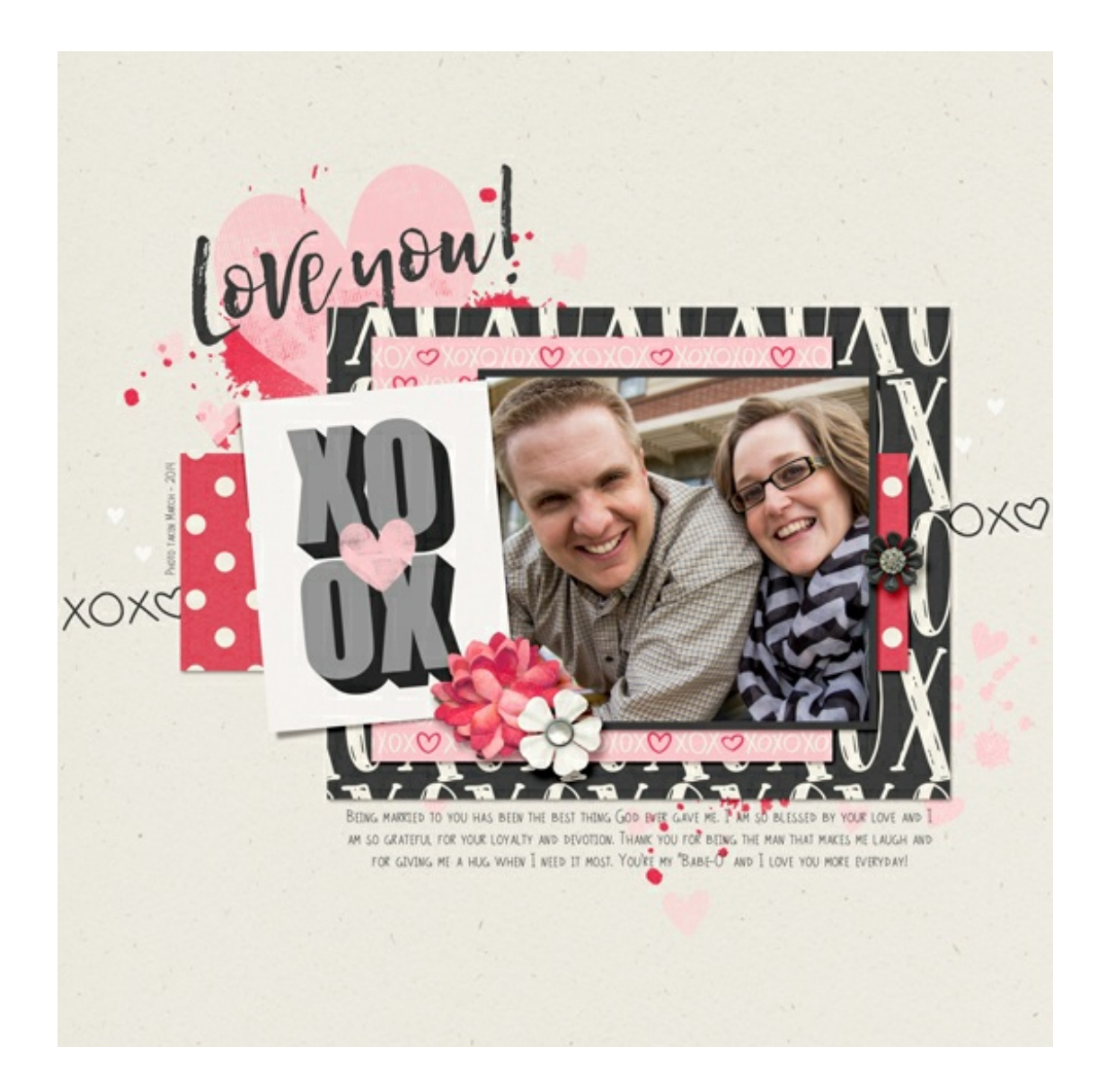

Credits:

Page & Photo: Jenifer Juris Tutorial: Graphic Journal Card by Jenifer Juris Kit: Totally Smitten by Kristin Cronin-Barrow and Shawna Clingerman Fonts: Hello Sunshine, Becca

**After posting your results online, return here and include the link in the comments.**

Author: Jenifer Juris | [Contact](http://digitalscrapper.com/contact-us/) Us All comments are moderated. **Please allow time for your comment to appear.**

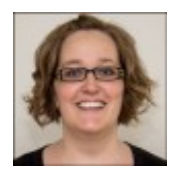